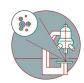

# SEM-Gemini 450: Part 1 - Start-up

How to start software and mount the sample using the airlock

Written By: José Maria Mateos Melero

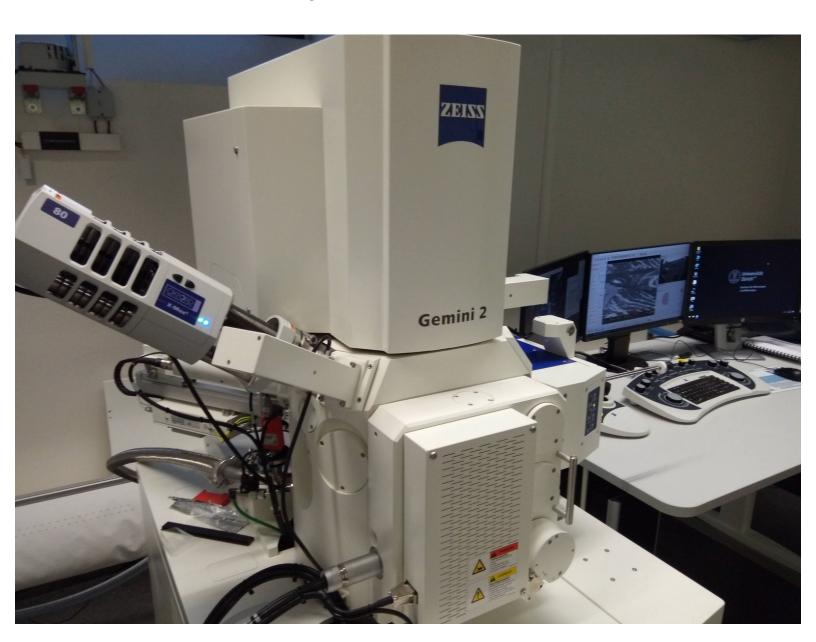

# **INTRODUCTION**

How to start the software and mount the sample using the airlock of the Zeiss Gemini 450 SEM at the Center for Microscopy and Image Analysis, University of Zurich.

# Step 1 — Login and mount samples

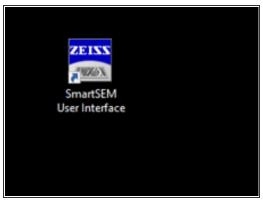

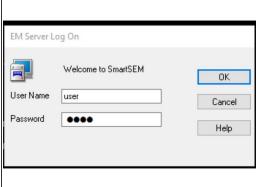

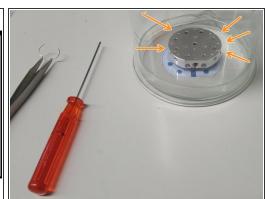

Log in to the computer with your ZMB credentials.

#### Mait until the feedback form loads!

- Start SmartSEM software (icon on desktop).
- Enter username and password: user, user.
- Mount your samples on the sample holder.

Always wear gloves!

# Step 2 — Attach sample holder in Airlock

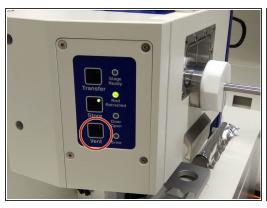

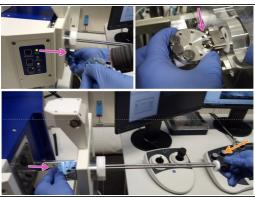

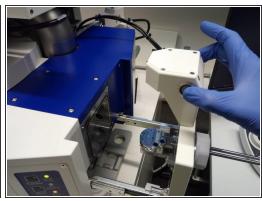

- Press "Vent" on the airlock panel.
- Open the airlock and insert the sample holder. Attach the manipulator rod to the sample holder.
- Hold the holder with one hand and screw in the rod with the other hand.
- Acquire a preview image by pressing the camera button on the airlock or in the software. Wait until the image appears in teh SmartSEM software.

# Step 3 — Insert sample holder in the microscope

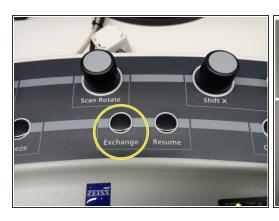

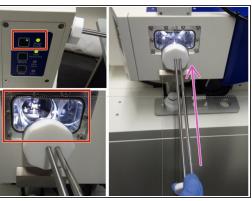

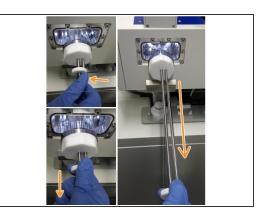

- Close the airlock and press "Exchange" in the control panel.
- Wait until the transfer LED is on and not flashing anymore.
- Use the white piece at the far end of the rod to slowly insert the sample holder into the microscope.
- Unscrew the rod and use again the white piece at the far end to retract the rod to the lock position.
- Press Resume in the control panel.

#### Step 4 — Start high tension and navigate in xyz

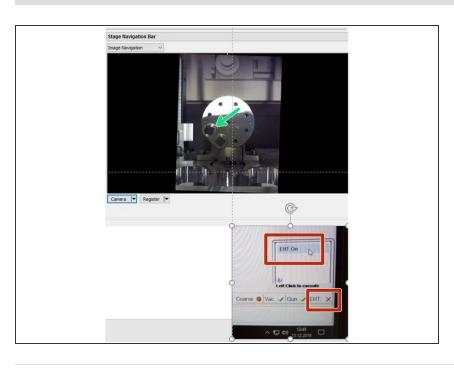

- Select "EHT" and set it to "EHT on".
- Use image navigation to move the sample below the lens.